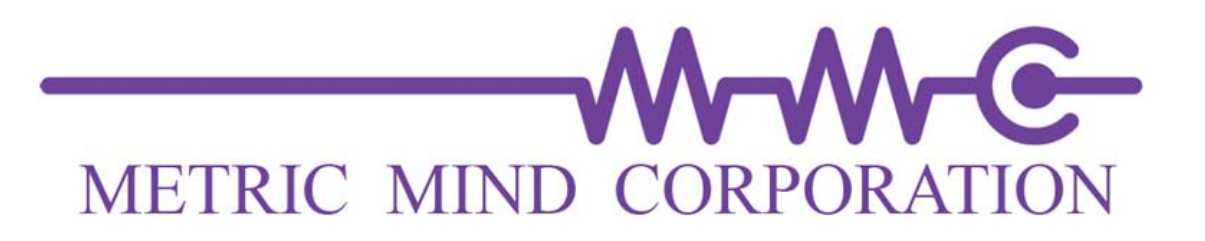

# Serial Data Logger

User Manual

# Document Revision History

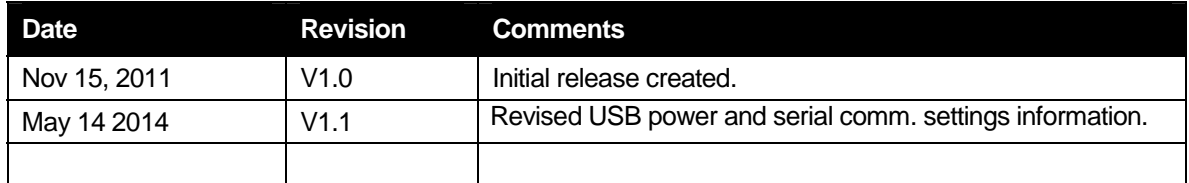

# Reference Documents

The following documents provide useful background and context.

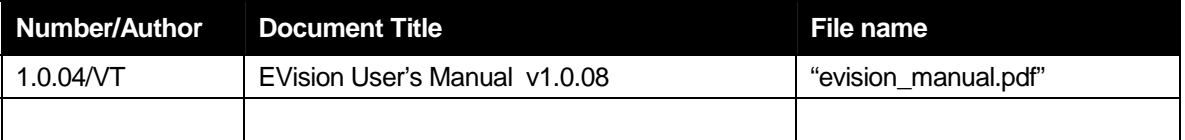

# TABLE OF CONTENTS

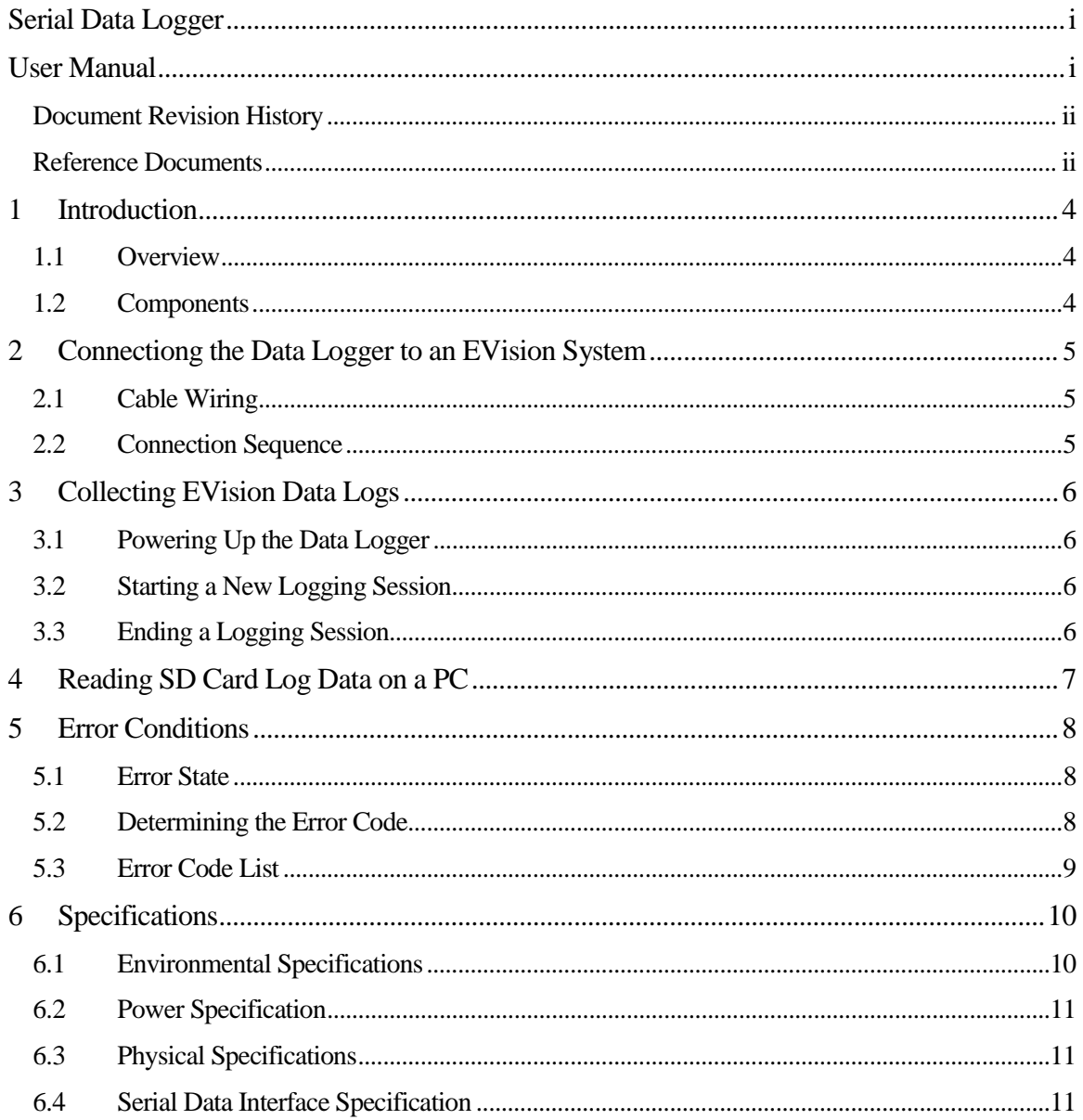

# **Introduction**

## 1.1 Overview

Thank you for purchasing the Metric Mind Corporation Serial Data Logger product. The Data Logger works directly with the Metric Mind EVision instrumentation system to capture and store data exported from the EVision system.

EVision streams data out through an isolated RS-232 interface, which is also used for system configuration. Exported data can be captured with a portable PC, however keeping the PC active while driving is often inconvenient. The Data Logger solves this dilemma, and also allows data to be collected during both drive, quiescent and charging periods.

The Data Logger stores the captured data on an SD memory card, which can be easily read by a PC, for review and analysis.

The Data Logger connects to the same DB-9 connector used to configure the EVision unit. The Data Logger **requires two additional wires to be connected** between the EVision main unit and the DB-9 connector – see the Wiring section of this manual for details on those additional connections.

## 1.2 Components

The following picture shows the major components of the Data Logger unit.

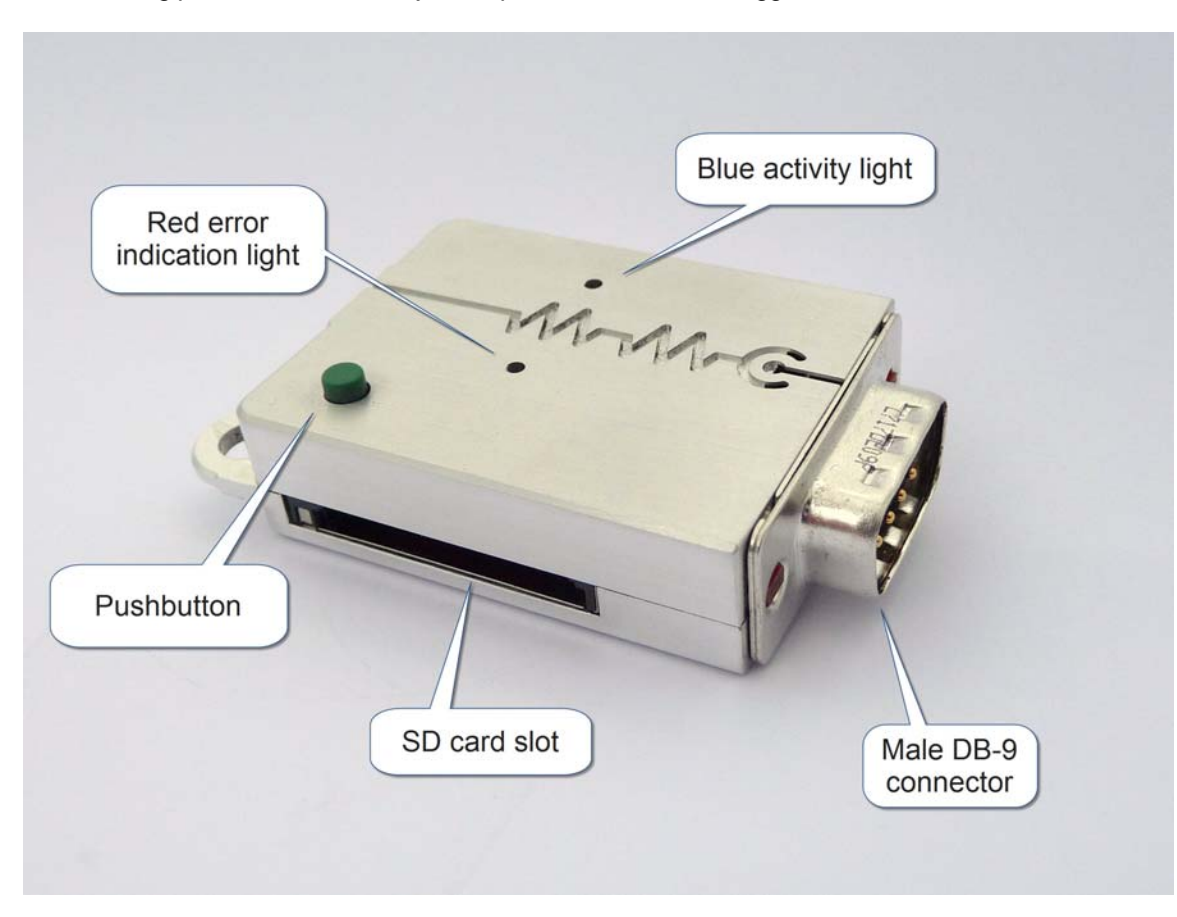

The Data Logger male DB-9 connector connects to the EVision main unit female DB-9 connector.

# 2 Connecting the Data Logger to an EVision System

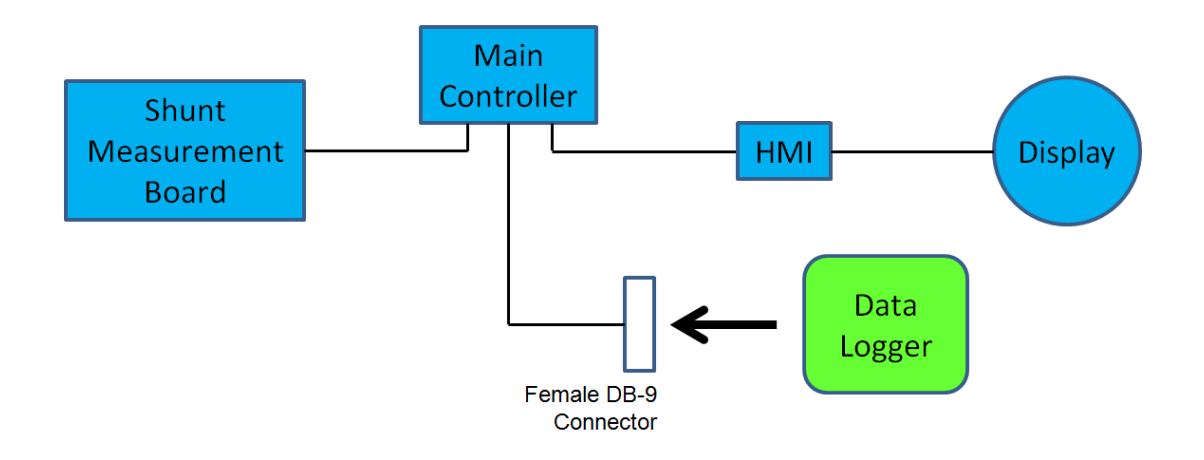

# 2.1 Cable Wiring

The table below shows the necessary wiring connections between the EVision 35 pin Ampseal connector and the female DB-9 connector.

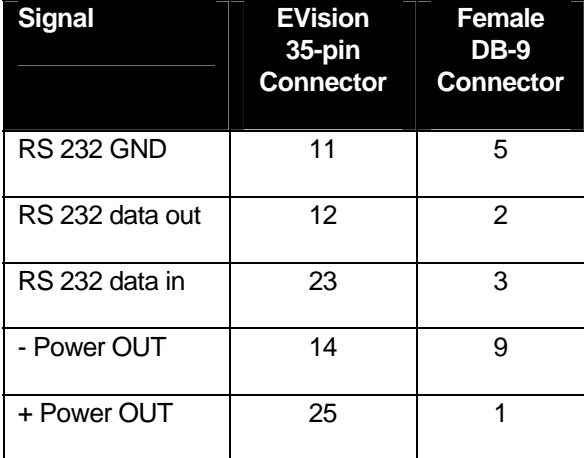

Note: The first three wires may already be in place if you have previously wired a DB9F connector to the EVision unit for configuration or monitoring purposes. If so, those three wires can remain in place, just add the last two connections to provide power from the EVision main unit to the Data Logger. Optionally the power can be supplied via Data Logger's USB connector.

Warning - you can only apply external power to the Data Logger from either USB or DB9M connector, but never from both at the same time.

# 2.2 Connection Sequence

When connecting the Data Logger to the DB9F connector from the EVision unit, it is preferred to connect the ground side first (pins 5 and 9 of the DB9F connector). Do this by tilting the DB9F connector slightly prior to insertion so that pins 5 and 9 make contact first as connectors are mated. This ensures that the Data Logger powers up correctly without affecting the current state of the EVision unit. In some vehicle configurations mating the DB9 connectors together in a different connection order may cause the EVision unit to reset due to a power brownout condition. If this occurs the EVision display will go blank for a few seconds and then resume once the unit has finished the restart

sequence, but other than that there is no adverse effect on the EVision. Connecting grounds first usually avoids such situation.

If the Data Logger is powered via its USB connector, there is no issue with sequencing mating DB9 connectors.

# 3 Collecting EVision Data Logs

The sections below describe the process and indications for performing a logging sequence. Once the Data Logger is powered up, the sequence is:

Depress the pushbutton to start logging

Depress the pushbutton again to stop logging

# 3.1 Powering Up the Data Logger

Power up the Data Logger by connecting it to the female DB-9 connector that is wired to the EVision unit. Follow the connection sequence described in Section 2.2.

When successfully powered up, the blue light on the Data Logger flashes slowly and the red light is off, whether SD card is present or not.

# 3.2 Starting a New Logging Session

To start a new logging session:

• Insert an SD card into the SD card slot on the side of the Data Logger. Insert the edge of the card with the gold connector pads facing up until the spring loaded latch actuates to hold the card in place.

Note: The maximum capacity SD card supported by current version of the Data Logger software is 2 GB.

- Depress and hold the pushbutton until the blue light stops flashing.
- Release the pushbutton.

The Data Logger is now in logging mode and will remain in logging mode as long as the EVision unit is powered. EVision exports data continuously, across all vehicle states, so the Data Logger can collect data continuously through drive, quiescent (parked) and charge cycles. During logging, the blue light on the Data Logger will flash briefly every one to two seconds as data is written to the SD card.

# 3.3 Ending a Logging Session

To end a logging session:

• Depress and release the pushbutton.

The blue light will stop flashing and the red light will begin flashing slowly. The final logged data is written to the log file on the SD card – see Section 4 for details. At this point the SD card can be removed without unplugging DB9 connector first.

To start another logging session, power off the Data Logger by disconnecting it from the DB-9 connector and then reconnecting. Follow the steps described in Section 3.2 to start data logging.

# 4 Reading SD Card Log Data on a PC

The Data Logger stores logged data into files on the SD card. Each logging session produces one log file. The log files are created in the root directory of the SD card. The log file names are of the form EVLOG001.TXT. The log files are created in sequential order, as in EVLOG001.TXT, EVLOG002.TXT up to a maximum of 250 files, with the last file being named EVLOG250.TXT.

Note: The Data Logger creates files in strict sequential order. If the files EVLOG001.TXT, EVLOG002.TXT and EVLOG004.TXT already exist on the SD card, the next logging session will be placed in a file named EVLOG003.TXT.

To access the log files, insert the SD card into a PC and copy the log file or files to the PC and then delete the log file or files from the SD card. This ensures that the SD card always has the maximum available space for recording new logging sessions. Use care when copying the log file from the SD card to the PC to ensure that previous log files with the same name are not overwritten. The recommended process is to rename the log files once they have been copied to the PC. You may also need to trim the data lines near the beginning and end of the file to remove any partial lines that may have been captured.

Note: The file date and time information for the log files is NOT set in the SD card directory. Examine the data inside the log file to determine the time order based on the date and time reported within the EVision data stream.

Note: Current software version does not allow direct access to the data on the SD card using USB cable while the card is inserted in the card slot. This USB connector can only be used to power the Data Logger (unless it is powered via DB9 connector in which case leave the USB connector unplugged at all times).

#### A section of a sample EVision log file is shown below.

```
$RV,17:32:03,Nov-13-2011,392,+0.00,+0.00,+0.00,+0.00,+0.00,+00.0,+00.0 
$CV,17:32:03,Nov-13-2011,97,+316.42,+158.35,+0.00,+100.75,+69.88,-19.88,+0.00,+28.80,12 
$IV,17:32:04,Nov-13-2011,393,+316.00,+158.50,+0.00,+100.70,+31.80 
$RV,17:32:04,Nov-13-2011,393,+0.00,+0.00,+0.00,+0.00,+0.00,+00.0,+00.0 
$IV,17:32:04,Nov-13-2011,394,+316.00,+158.50,+0.00,+100.70,+31.80 
$RV,17:32:04,Nov-13-2011,394,+0.00,+0.00,+0.00,+0.00,+0.00,+00.0,+00.0 
$IV,17:32:04,Nov-13-2011,395,+316.50,+159.00,+0.00,+100.77,+31.80 
$RV,17:32:04,Nov-13-2011,395,+0.00,+0.00,+0.00,+0.00,+0.00,+00.0,+00.0 
$IV,17:32:04,Nov-13-2011,396,+317.00,+158.50,+0.00,+100.75,+31.90 
$AV,17:32:04,Nov-13-2011,98,+14.44,+29.00,+29.00,1,0,0,0,0,0,0,0,0 
$RV,17:32:04,Nov-13-2011,396,+0.00,+0.00,+0.00,+0.00,+0.00,+00.0,+00.0 
$CV,17:32:04,Nov-13-2011,98,+316.44,+158.51,+0.00,+100.75,+69.91,-19.91,+0.00,+28.80,12 
$IV,17:32:05,Nov-13-2011,397,+317.00,+158.50,+0.00,+100.73,+31.90 
$RV,17:32:05,Nov-13-2011,397,+0.00,+0.00,+0.00,+0.00,+0.00,+00.0,+00.0 
$IV,17:32:05,Nov-13-2011,398,+317.50,+159.00,+0.00,+100.72,+31.90 
$RV,17:32:05,Nov-13-2011,398,+0.00,+0.00,+0.00,+0.00,+0.00,+00.0,+00.0 
$IV,17:32:05,Nov-13-2011,399,+317.00,+158.50,+0.00,+100.71,+31.90 
$RV,17:32:05,Nov-13-2011,399,+0.00,+0.00,+0.00,+0.00,+0.00,+00.0,+00.0 
$IV,17:32:05,Nov-13-2011,400,+316.50,+158.50,+0.00,+100.70,+31.80
```
\$AV,17:32:05,Nov-13-2011,99,+14.46,+29.00,+29.00,1,0,0,0,0,0,0,0,0  $$RV, 17:32:05, Nov-13-2011, 400, +0.00, +0.00, +0.00, +0.00, +0.00, +00.0, +00.0, +00.0, +00.0, +0.00, +0.00, +0.00, +0.00, +0.00, +0.00, +0.00, +0.00, +0.00, +0.00, +0.00, +0.00, +0.00, +0.00, +0.00, +0.00, +0.00, +0.00, +0.00, +0.00, +0.00, +0.00, +0.00,$ \$CV,17:32:05,Nov-13-2011,99,+316.58,+158.50,+0.00,+100.75,+69.94,-19.94,+0.00,+28.80,12 \$IV,17:32:06,Nov-13-2011,401,+316.50,+158.50,+0.00,+100.70,+31.80

Consult the "EVision operation" section of the EVision user manual for details on decoding the EVision data stream.

# 5 Error Conditions

## 5.1 Error State

At the end of a normal logging session the Data Logger red light flashes slowly.

If an error condition is detected at any time, the Data Logger red light flashes quickly. See section 5.2 for instructions on how to determine the details of the error condition.

## 5.2 Determining the Error Code

To determine the error condition when the Data Logger red indicator light is flashing:

- Depress and hold the pushbutton.
- The red indicator light will stop flashing.
- The red light will flash once very quickly to indicate that the error code is about to be displayed.
- The red light will then slowly flash to indicate the error code. Count the flashes to determine the error number.
- After the Data Logger has completed flashing the red indicator light to indicate the error code, the red light will remain off for 4 seconds.

As long as the pushbutton is held, the error indication process will continue; one quick flash followed by slow flashes to indicate the error code.

Consult the table in Section 5.3 to determine the nature of the error condition based on the error code.

The diagram below shows an example of the error code display on the red light for error code 5:

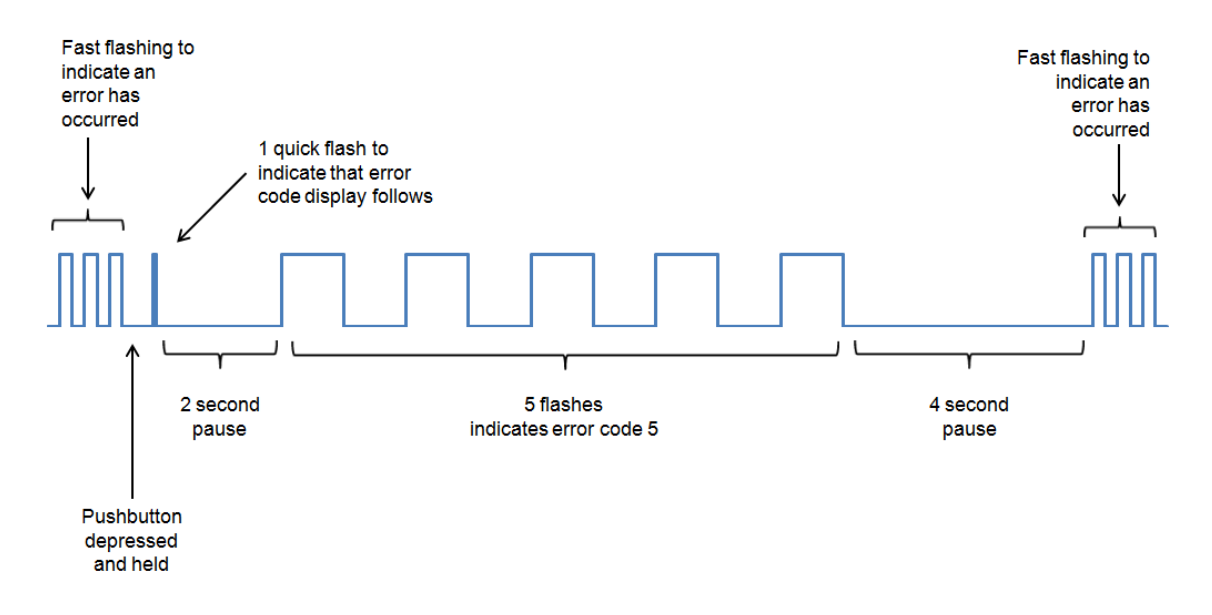

# 5.3 Error Code List

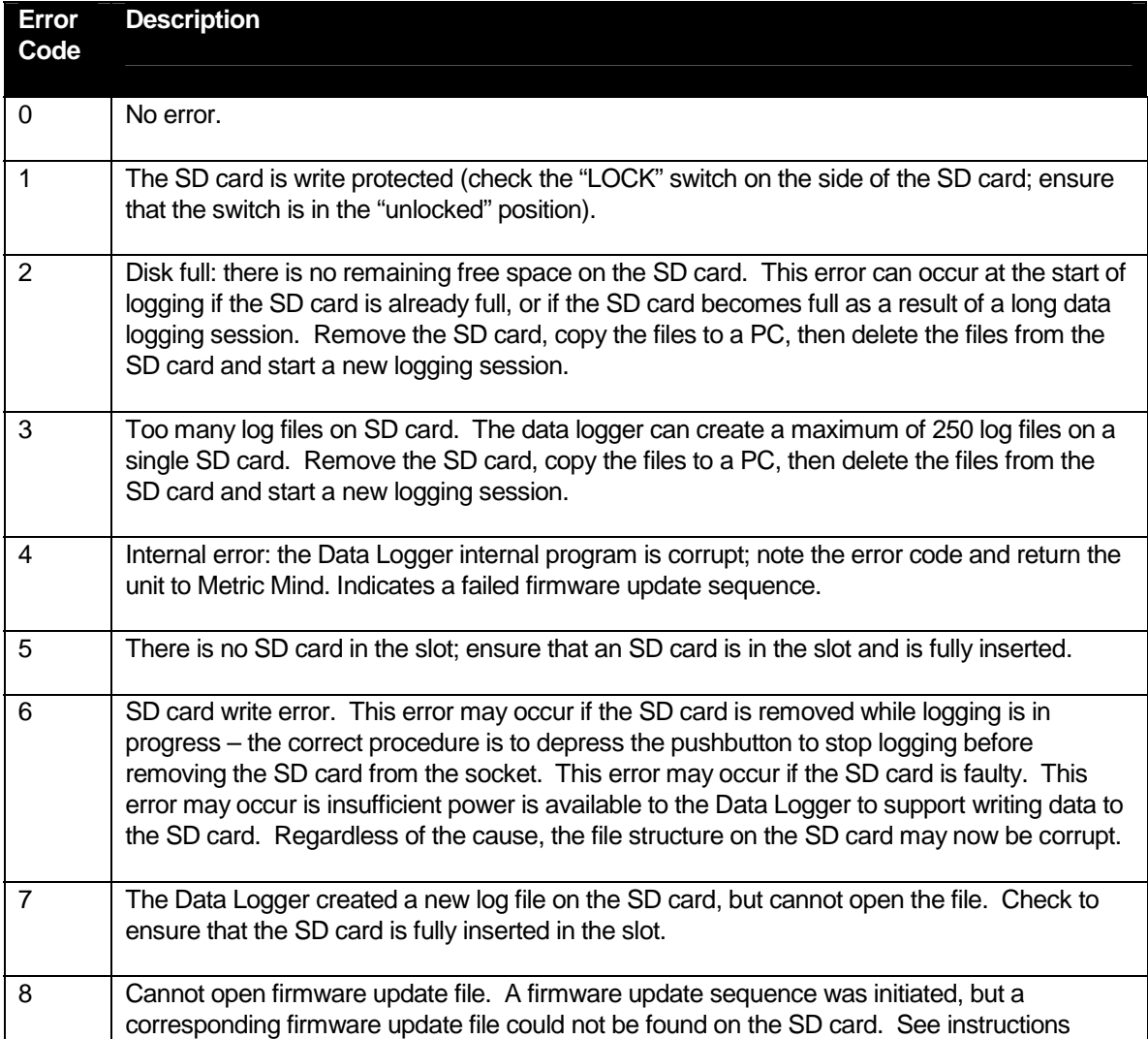

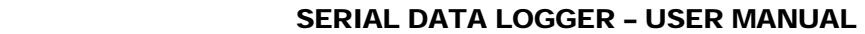

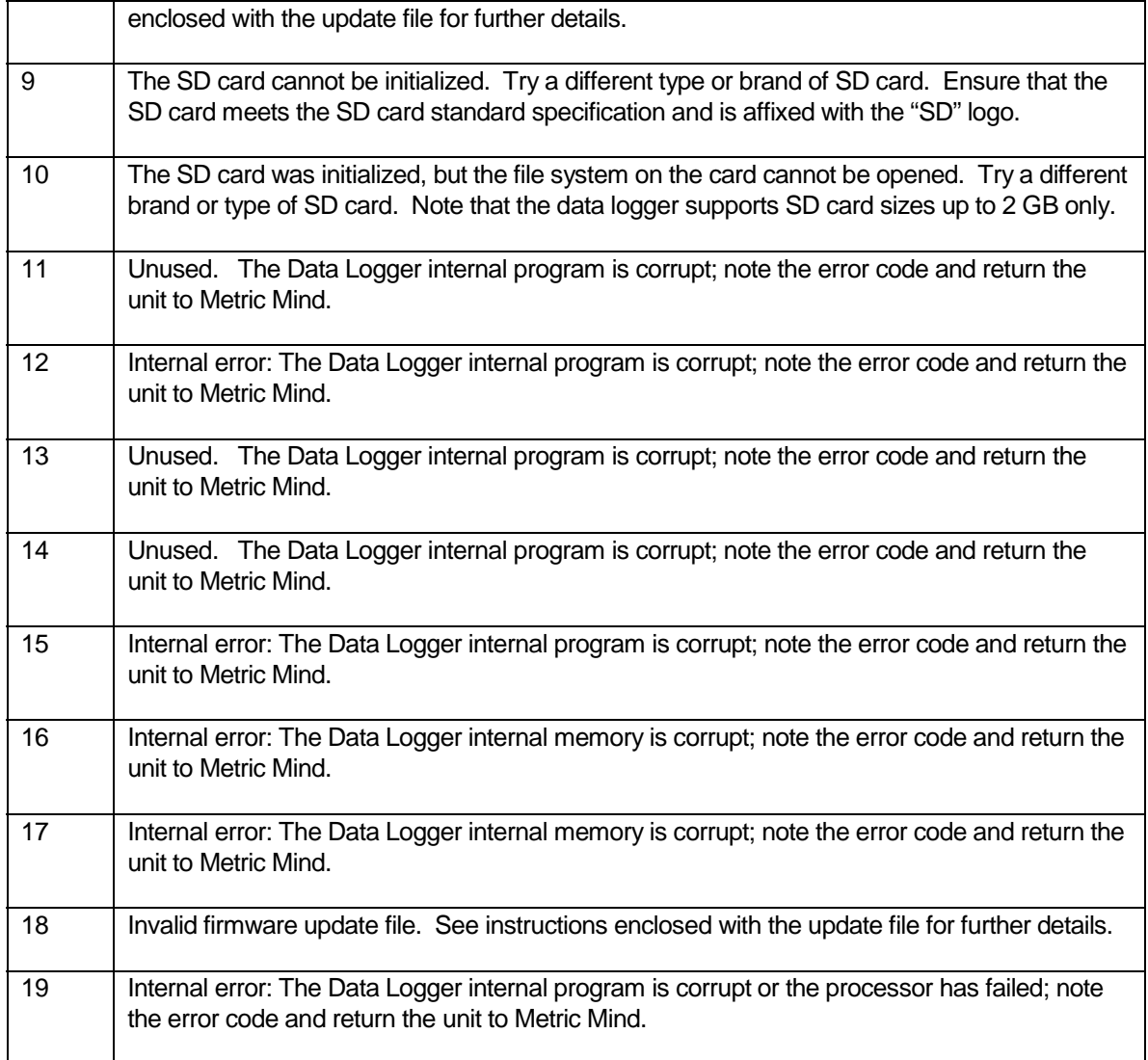

# 6 Specifications

# 6.1 Environmental Specifications

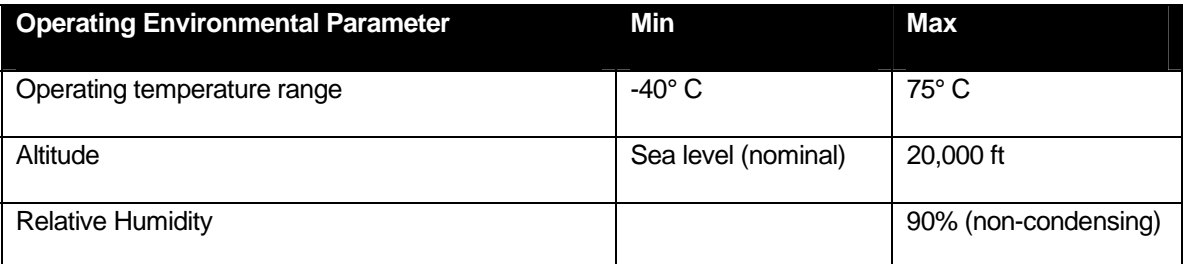

# 6.2 Power Specification

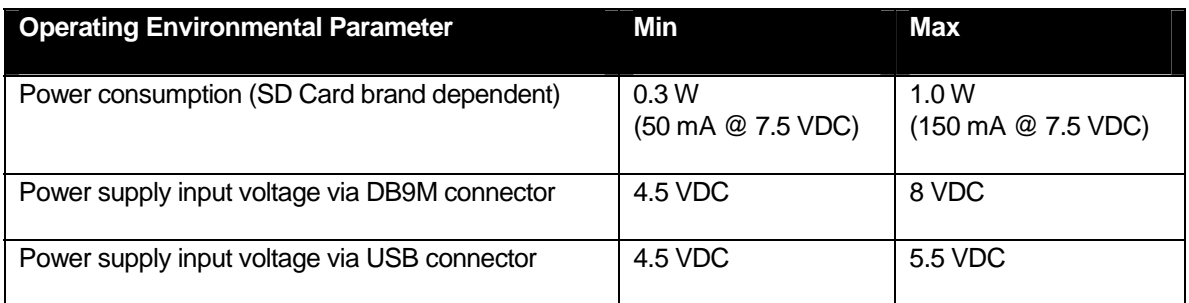

# 6.3 Physical Specifications

Dimensions: 59 x 40 x 15 mm

Weight: 50 g

# 6.4 Serial Data Interface Specification

Signal levels: RS 232C (typically  $\pm$  ~7 VDC).

Comm. settings: 19,200, 8, N, 1, none (same as EVision comm. settings)

-end-